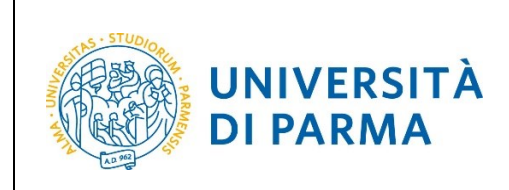

## **ESSE3**

# **GUIDA ALL'ISCRIZIONE ON-LINE AL CONCORSO DI AMMISSIONE PER IL CORSO TRIENNALE IN CHIMICA**

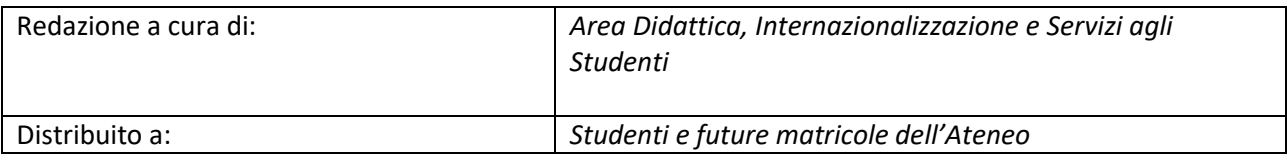

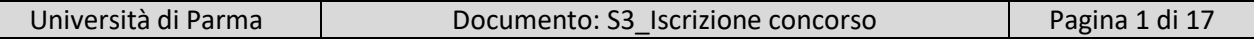

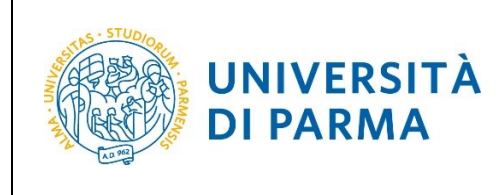

## **Iscrizione al concorso di ammissione**

Puoi procedere ad iscriverti al concorso di ammissione per il corso di studio in Chimica solo quando sarai in possesso di tutti i requisiti richiesti dal Bando di Ammissione. Se, ad esempio, non hai ancora sostenuto il TOLC non potrai completare la procedura d'iscrizione.

Per iscriverti al concorso di ammissione per il corso di studio in Chimica, collegati alla seguente pagina: [http://unipr.esse3.cineca.it](http://unipr.esse3.cineca.it/)

Premi **Registrati/Accedi** e inserisci o le credenziali di Ateneo (ottenute in fase di registrazione) oppure utilizza SPID, per accedere alla tua **AREA RISERVATA**.

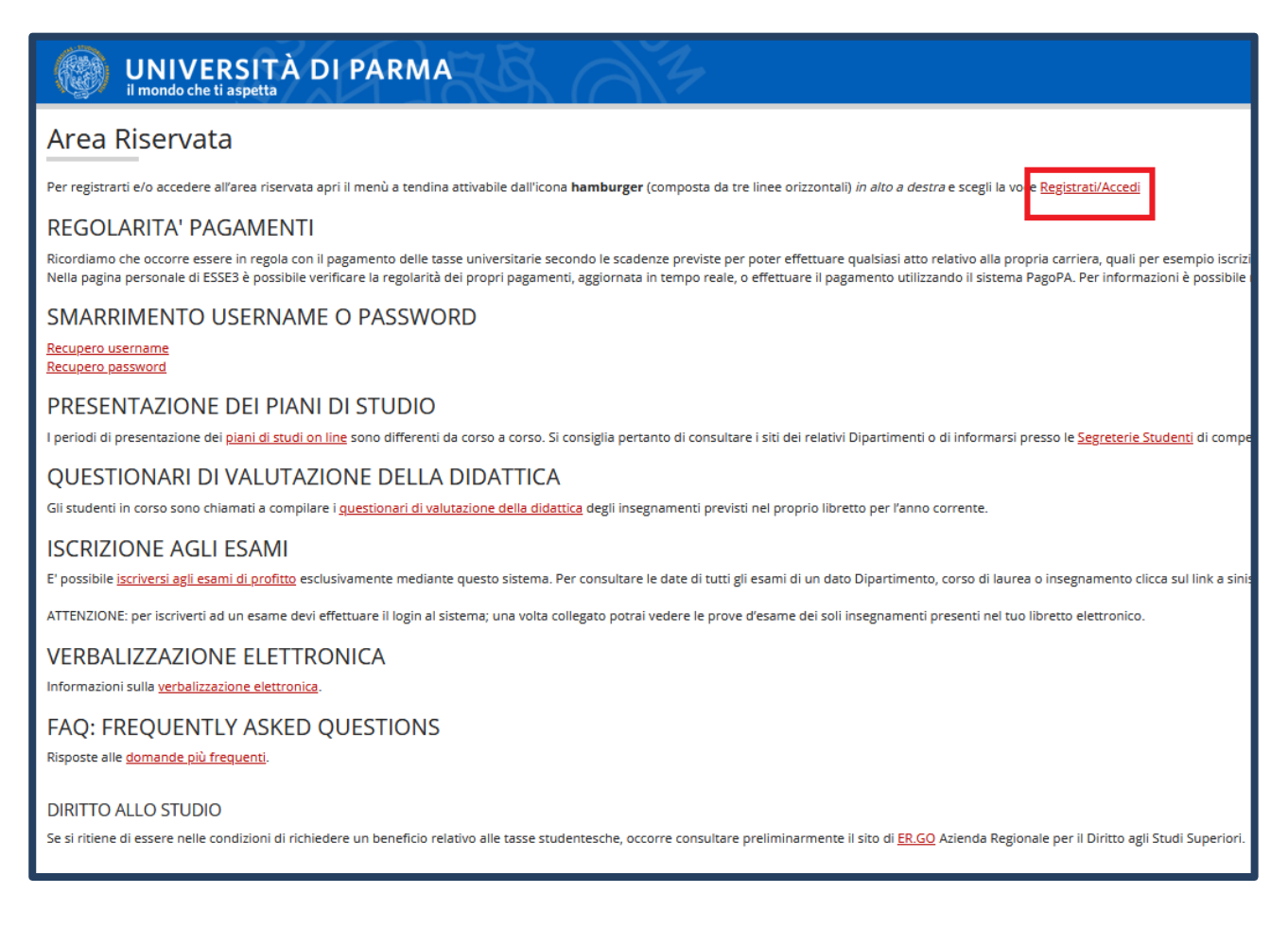

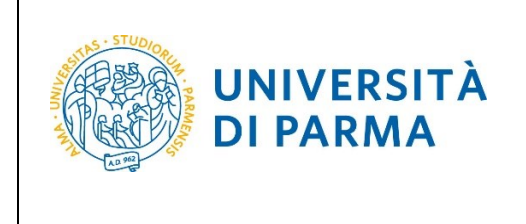

Nella sezione **SEGRETERIA** clicca sulla voce **concorsi ammissione/corsi accesso cronologico**.

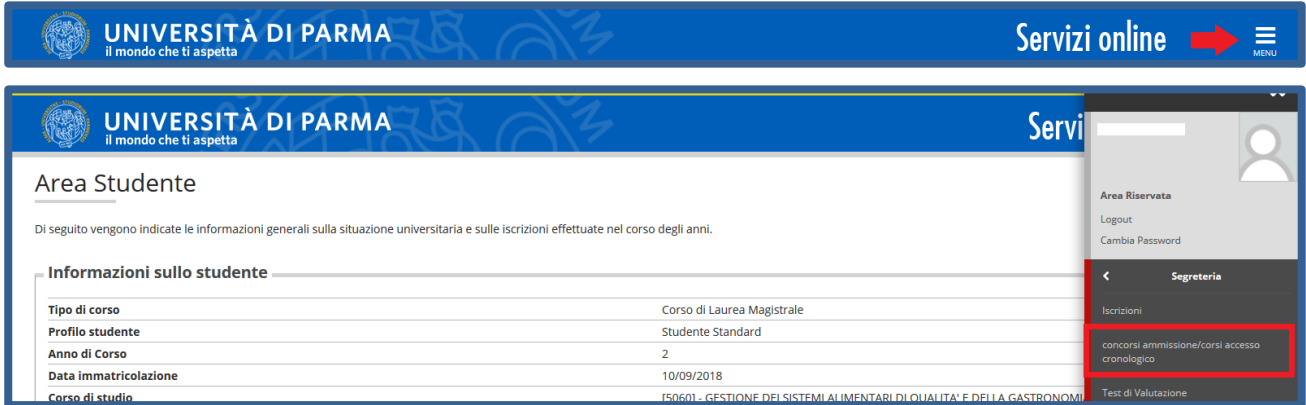

Nella pagina che si apre, clicca **Concorsi di ammissione - Corsi ad accesso cronologico** per iniziare la procedura di iscrizione al concorso.

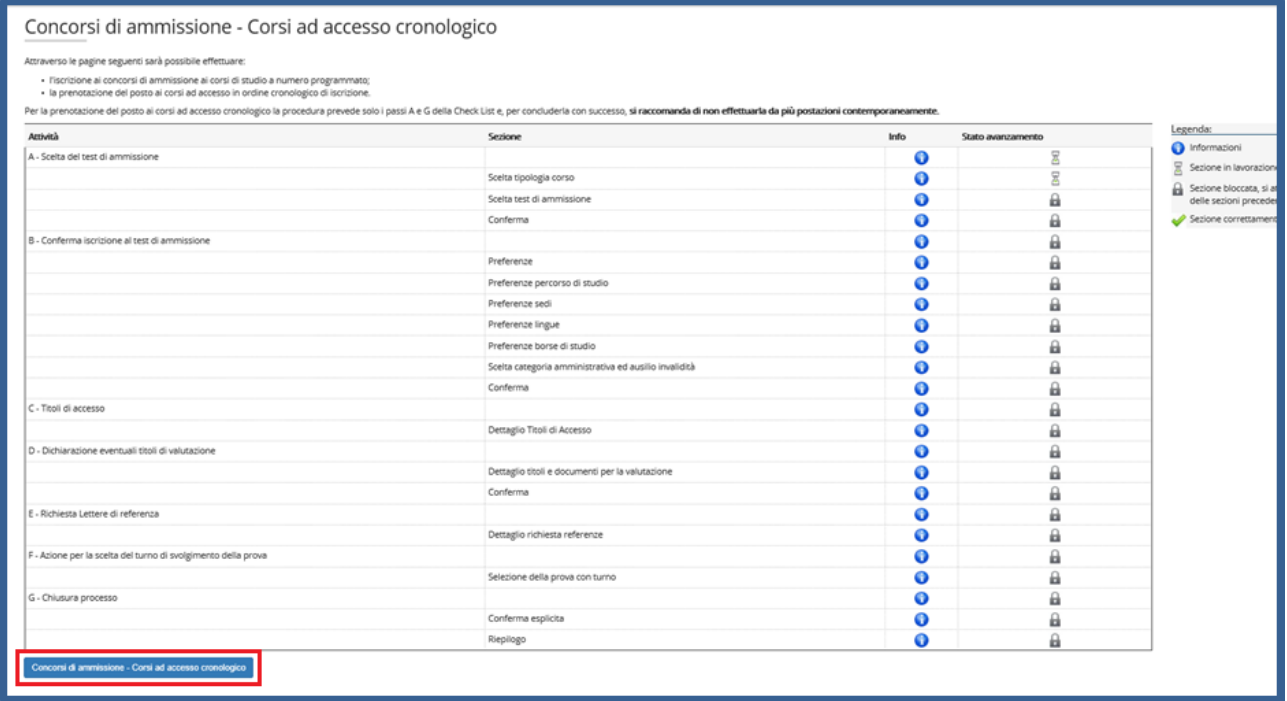

Università di Parma  $\vert$  Documento: S3\_Iscrizione concorso Pagina 3 di 17

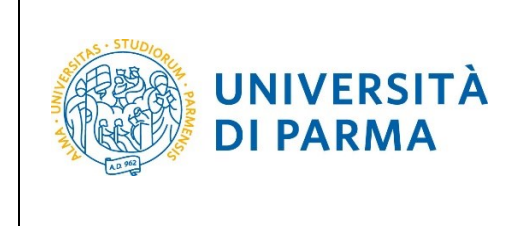

Per prima cosa, scegli la tipologia **Corso di Laurea**.

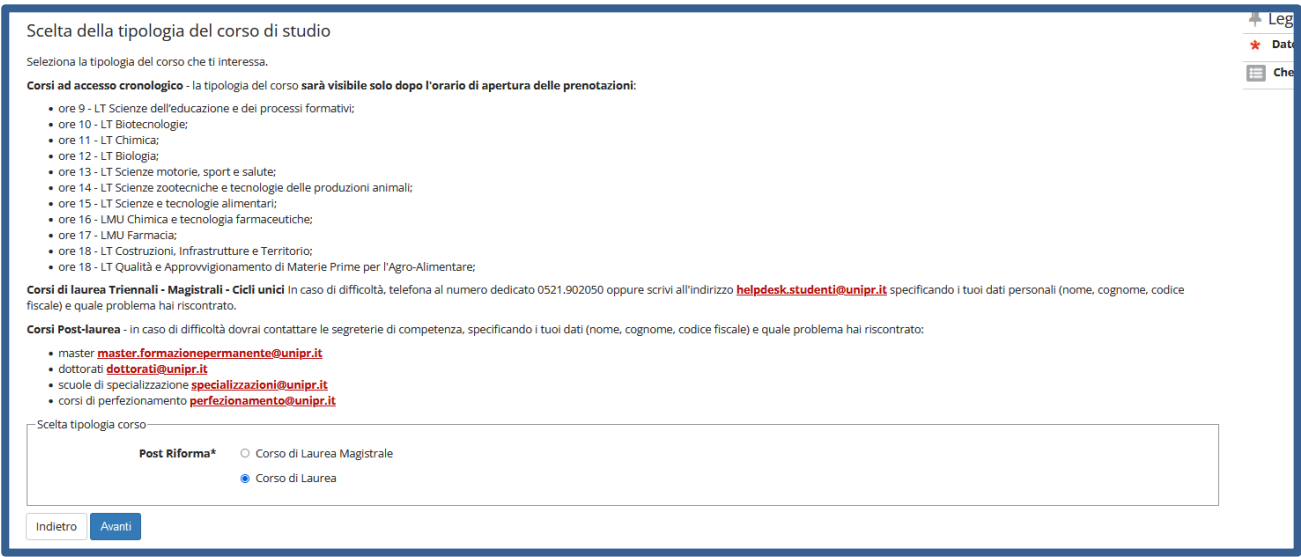

Successivamente, seleziona il **Concorso di ammissione/Corso di Studio** al quale intendi iscriverti, ossia quello di CHIMICA.

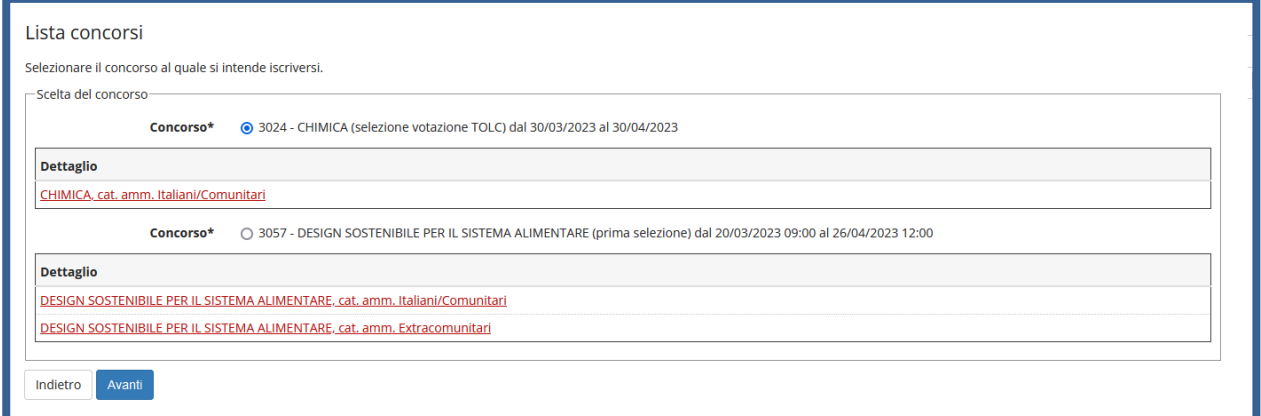

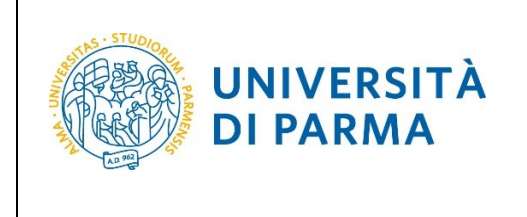

#### **Conferma** la tua scelta e prosegui.

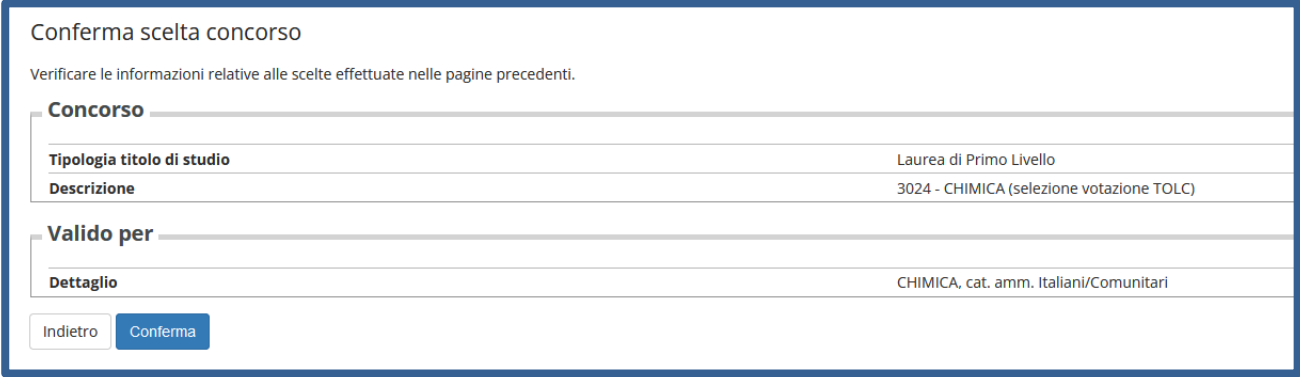

Seleziona la tua categoria amministrativa e, poiché il concorso per Chimica prevede il TOLC su altra piattaforma, lascia nella richiesta dell'ausilio la spunta su '**No'**.

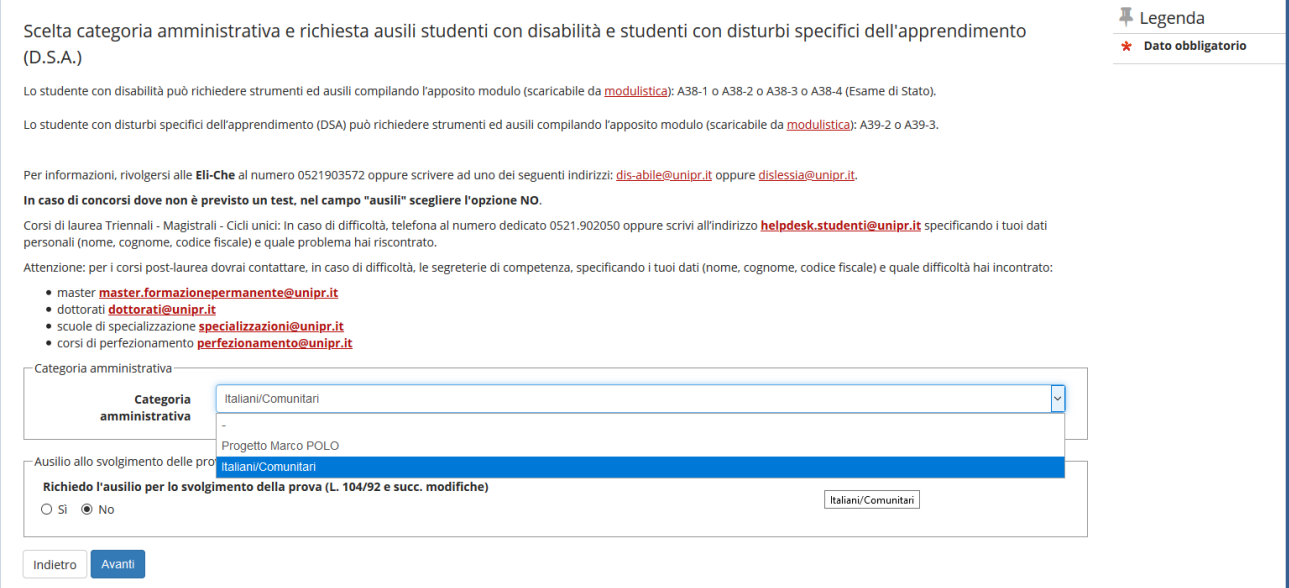

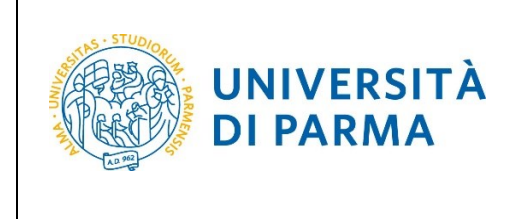

#### **Conferma** la tua scelta e prosegui.

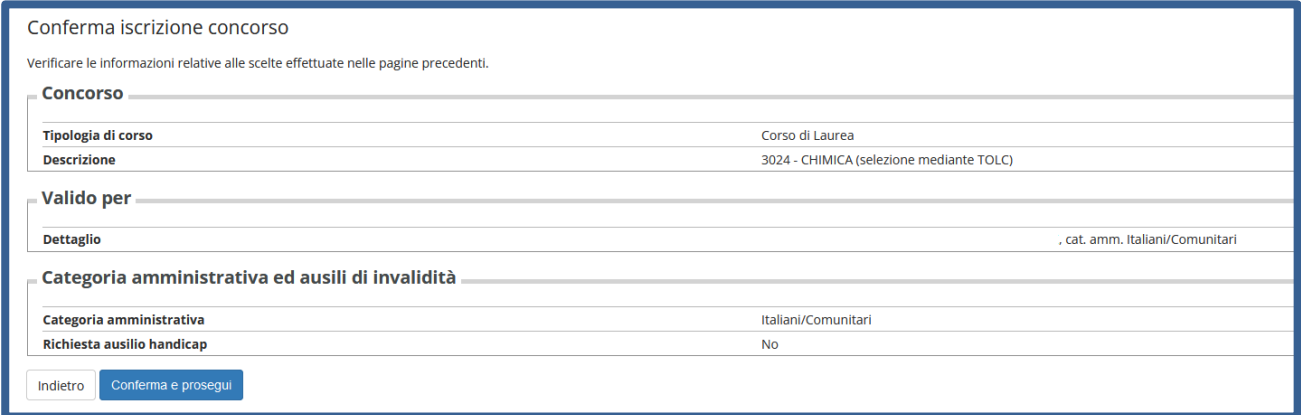

#### A questo punto, inserisci i dati del **Titolo di Studio Superiore.**

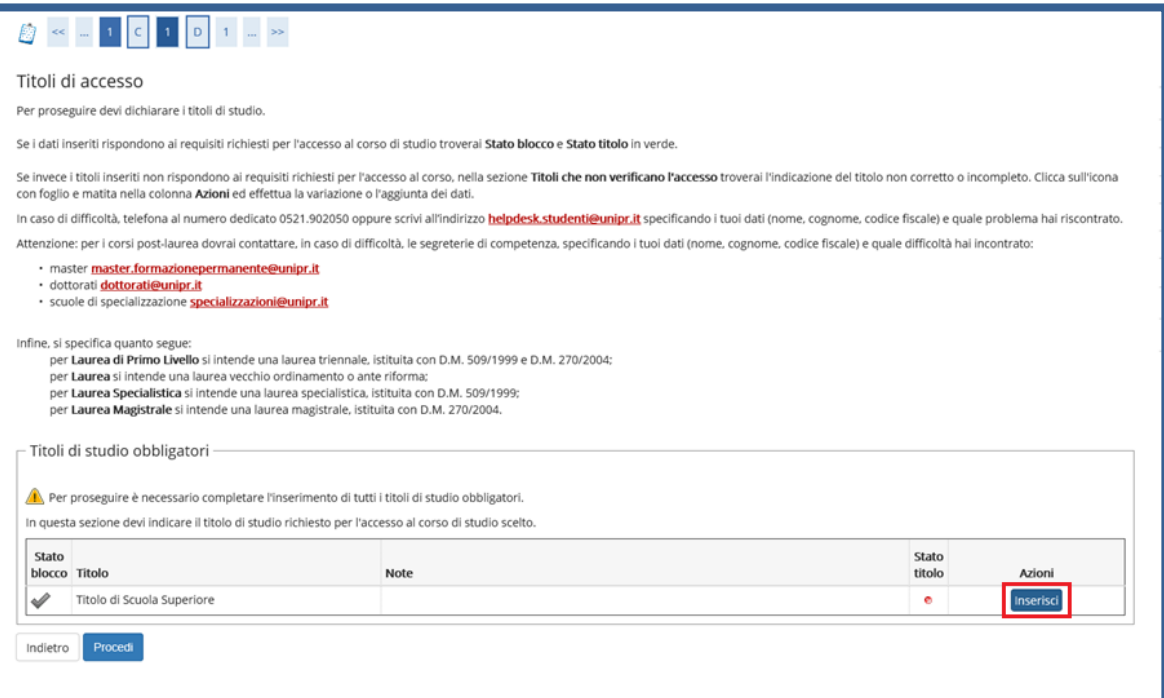

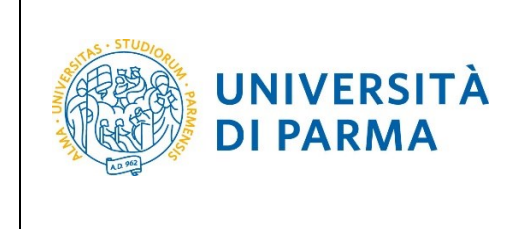

Ti comparirà la seguente schermata in cui dovrai specificare **dove hai conseguito il titolo**. Dopo aver spuntato i dati richiesti, **Procedi**.

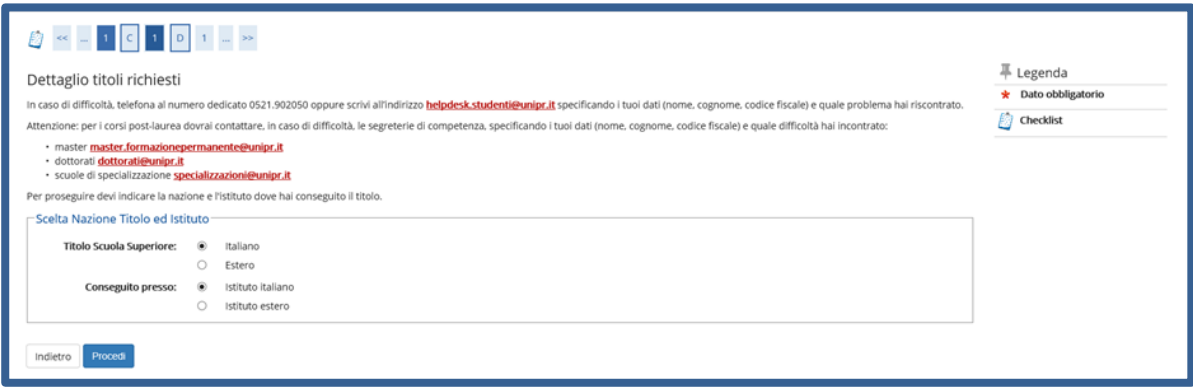

**Se hai conseguito il titolo all'estero**, ti verrà chiesto di inserire manualmente il nome del tuo istituto e i dati ad esso connessi.

**Se hai conseguito un titolo in Italia** invece, dovrai specificare l'istituto in cui hai conseguito il titolo tra quelli presenti in elenco, effettuando una **ricerca**.

Il sistema contiene tutti gli istituti di tutti i comuni italiani. Per facilitare la ricerca restringi l'ambito, indicando la **provincia** e il **comune** dell'istituto.

Dopo avere impostato i filtri di ricerca, premi **Cerca istituto.**

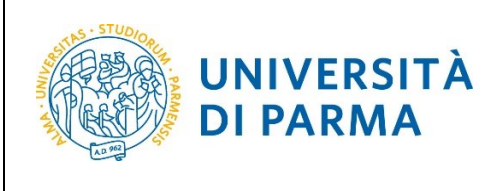

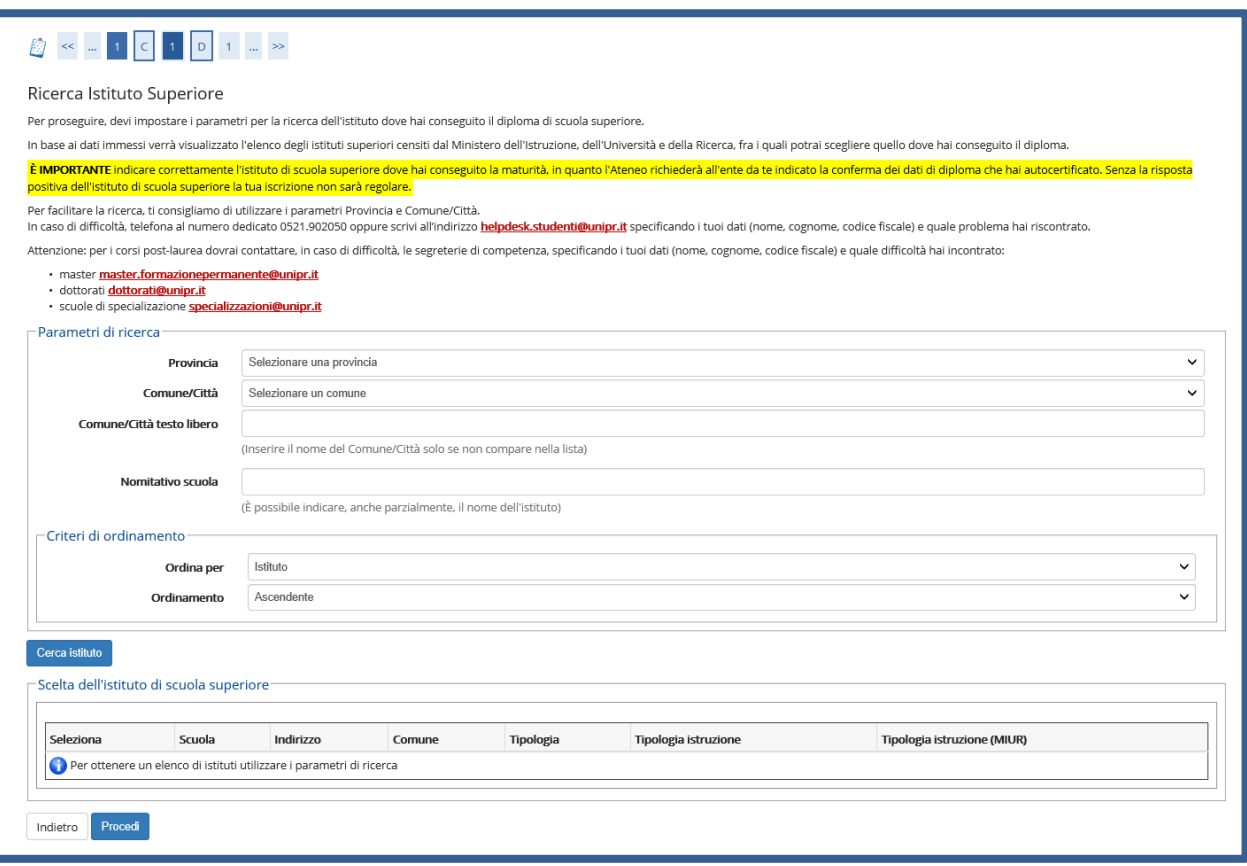

Ti verrà mostrato l'elenco degli istituti della provincia e del comune selezionati. Seleziona, quindi, il tuo istituto. Dopo aver spuntato la voce del tuo istituto, clicca su **Procedi**.

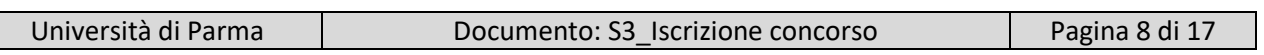

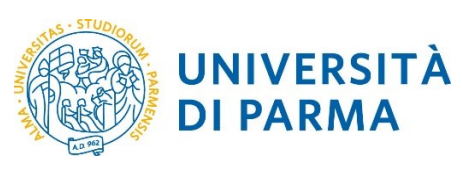

#### ESSE3

#### GUIDA ALL'ISCRIZIONE ON-LINE AL CONCORSO DI AMMISSIONE PER IL CORSO TRIENNALE IN CHIMICA

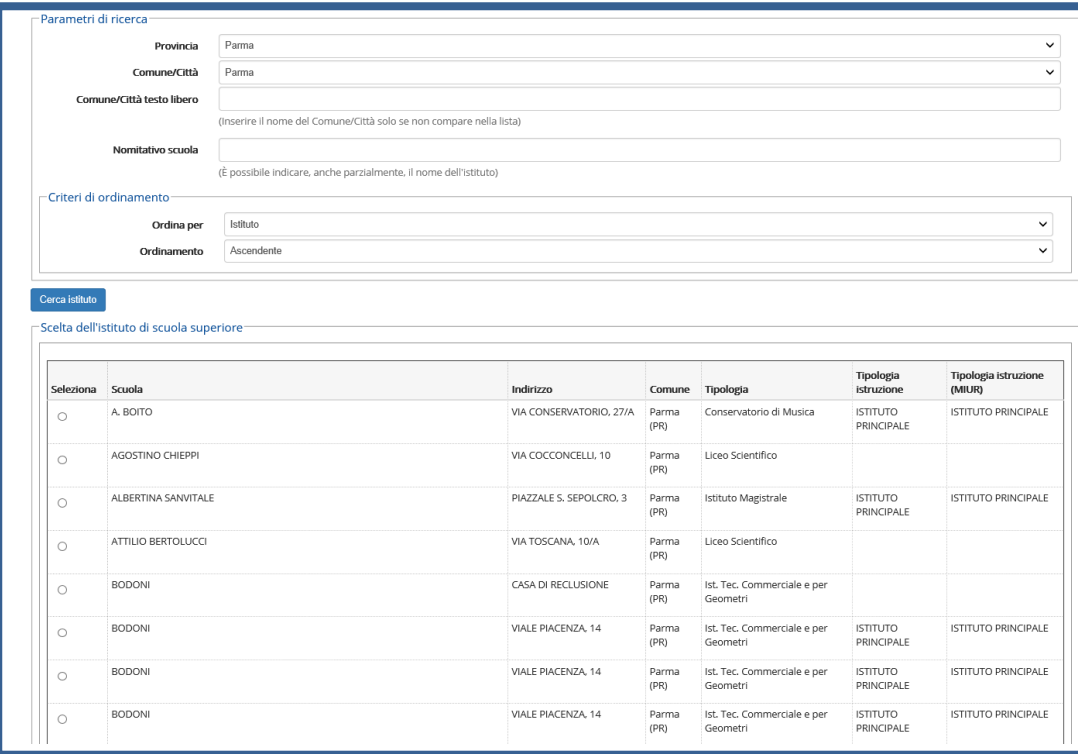

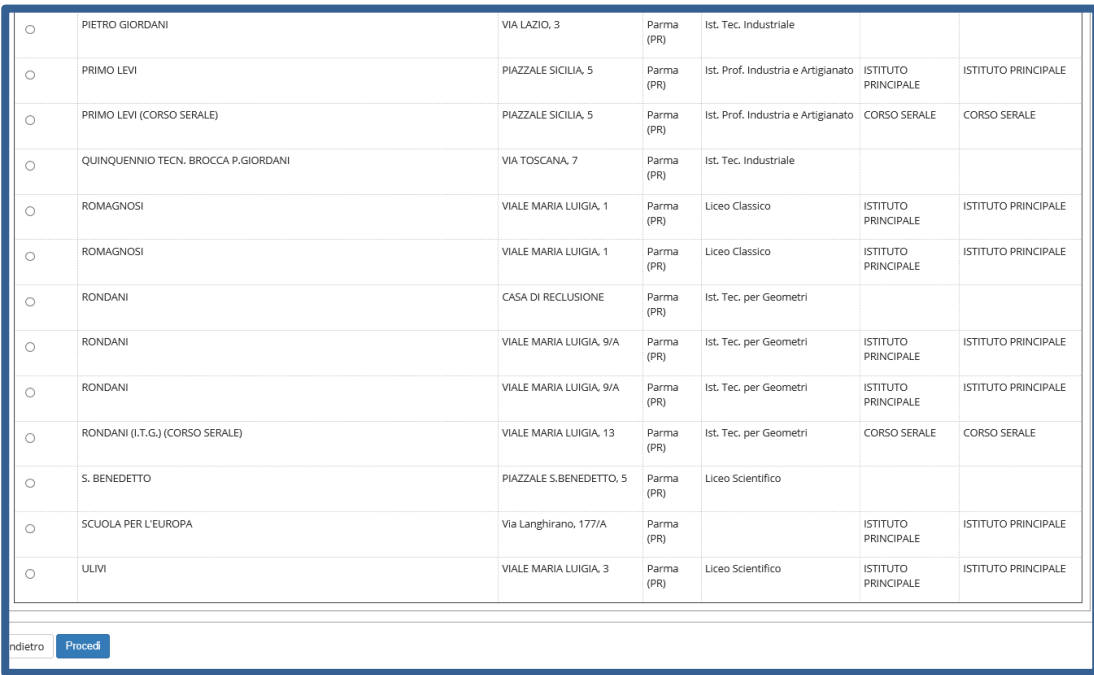

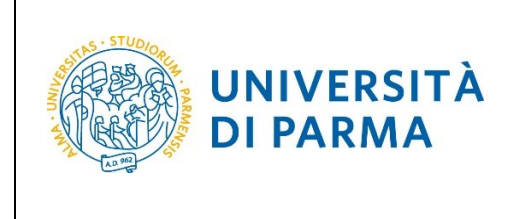

Se non sei ancora in possesso del titolo, seleziona **'non ancora conseguito'**, scegli il tipo di maturità, inserisci l'anno di conseguimento e clicca su Procedi.

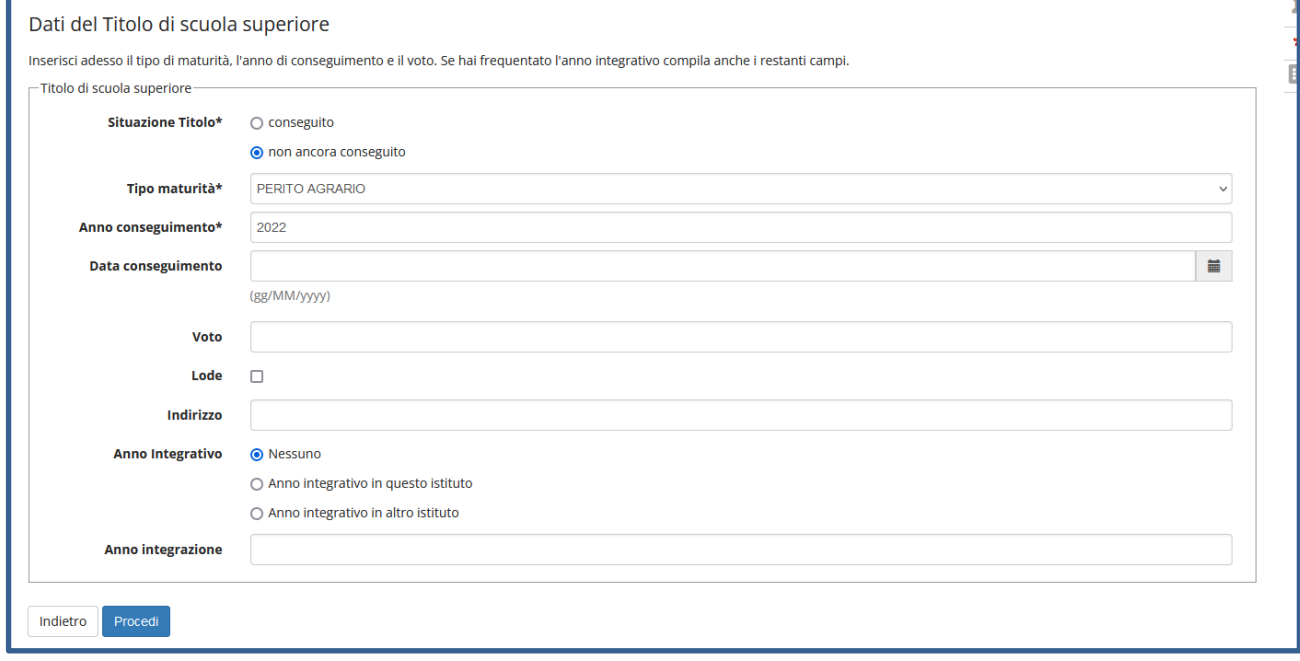

Se sei già in possesso del titolo, seleziona **'conseguito'**, scegli il tipo di maturità, inserisci anno di conseguimento, data di conseguimento, voto (quando inserisci il voto non indicare la base ma solo il numeratore (es. se hai preso 85, nella casella corrispondente indica 85 e non 85/100) e clicca Procedi.

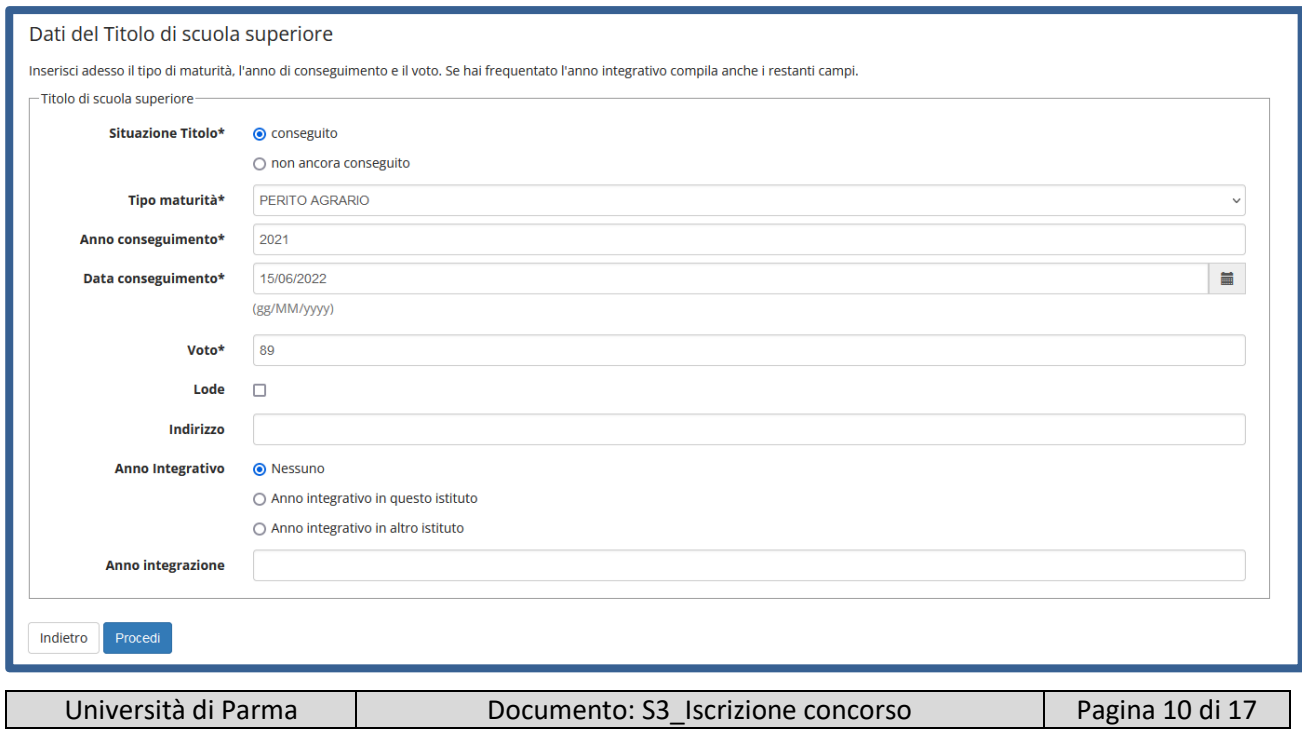

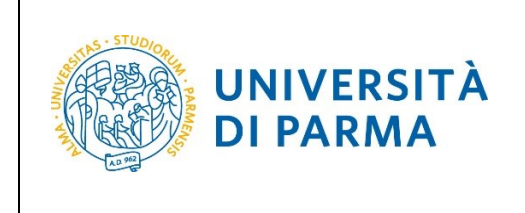

L'inserimento delle informazioni sul titolo di studio superiore è ora completato e, a fianco del titolo dichiarato, sarà mostrato il simbolo

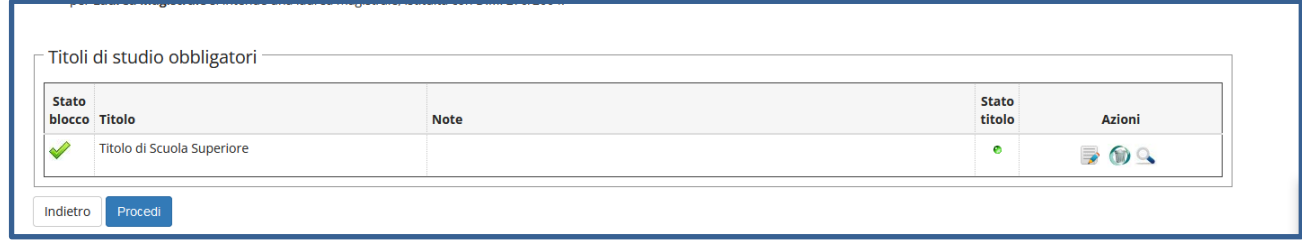

Nella pagina successiva, dovrai inserire i seguenti allegati/documenti:

**- documento di identità (fronte/retro)**;

#### **- Attestato TOLC**

Alla domanda **'**Vuoi allegare altri documenti e/o titoli alla domanda di ammissione' seleziona 'Sì' per procedere all'inserimento di ciascun allegato.

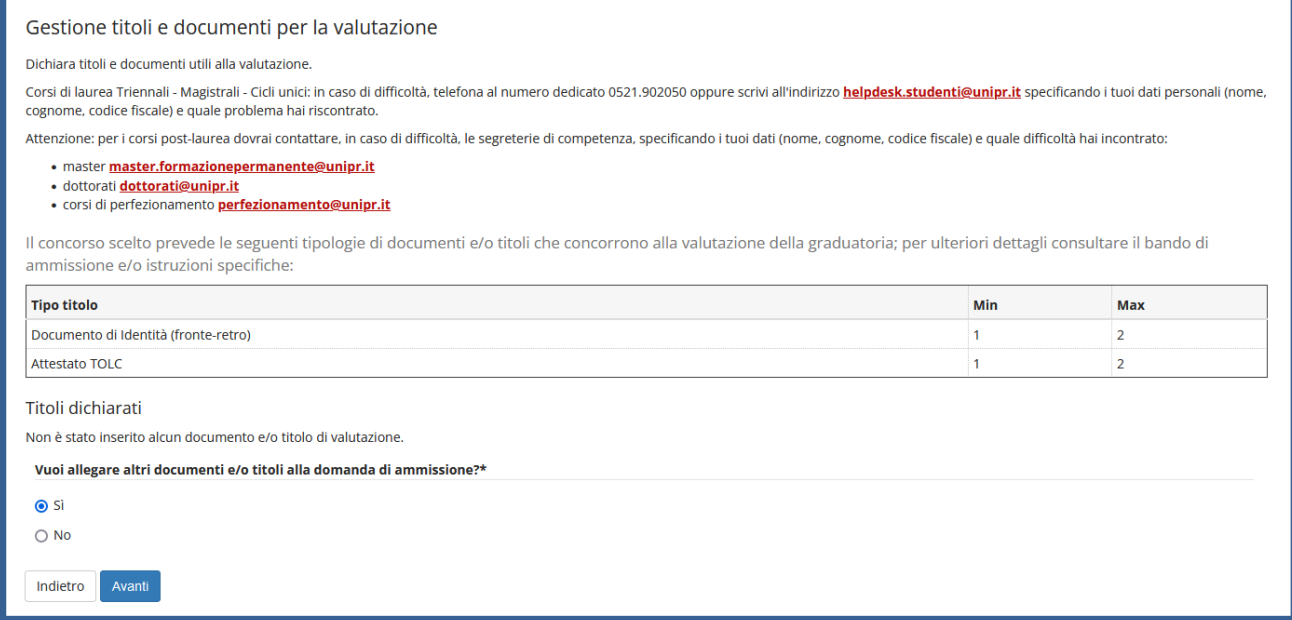

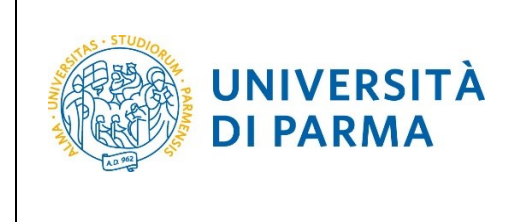

Nella pagina che si apre seleziona la tipologia, inserisci il titolo, l'allegato e poi clicca Avanti

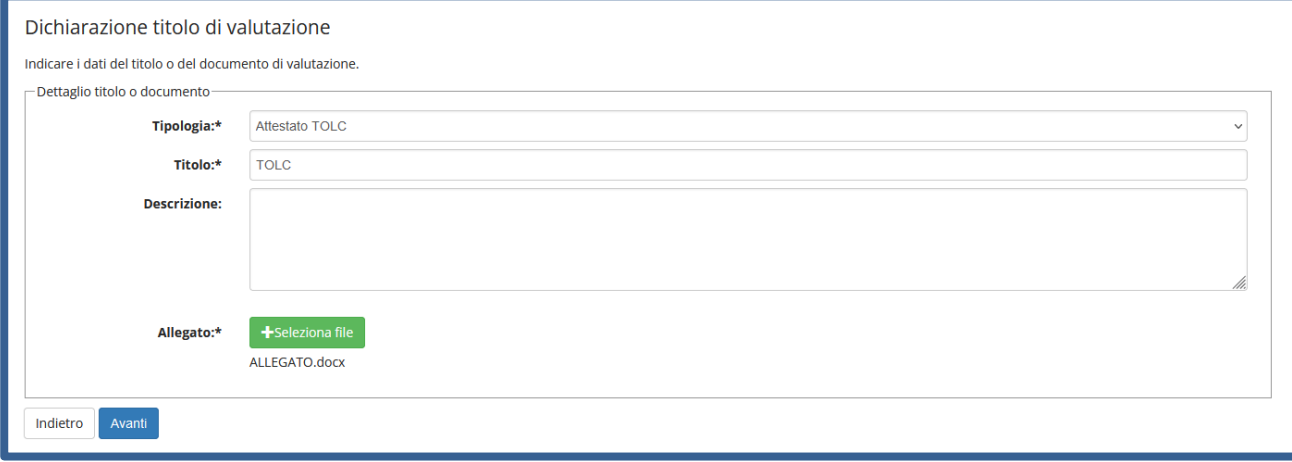

Ritornerai nella pagina di Gestione titoli, in cui vedrai il dettaglio dell'allegato inserito (che potrai modificare o cancellare) e in cui potrai procedere con l'inserimento del secondo allegato, cliccando di nuovo Sì'.

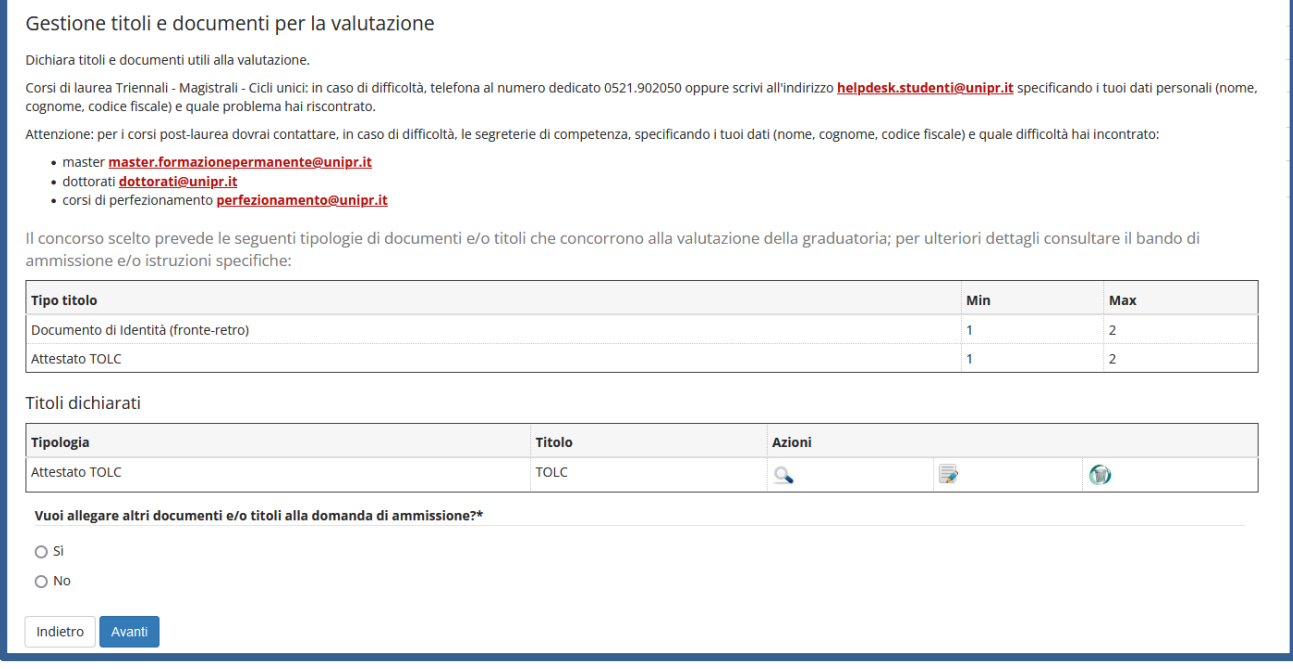

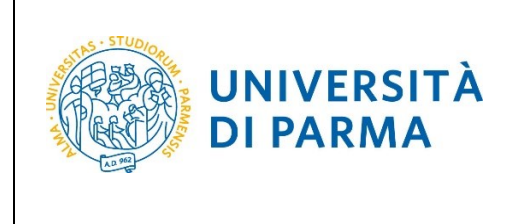

Dopo aver inserito entrambi i documenti richiesti, seleziona 'No' e poi clicca Avanti

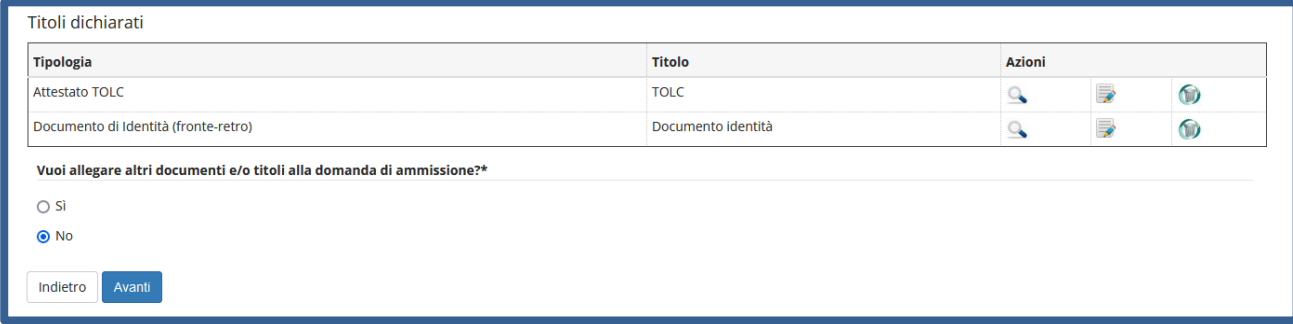

#### Clicca Avanti per confermare

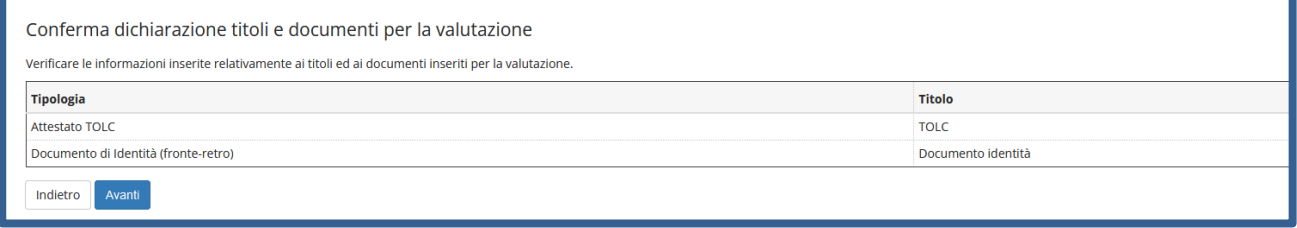

Nella pagina successiva, clicca **Compila** per compilare la scheda di raccolta dati relativa al TOLC da te sostenuto.

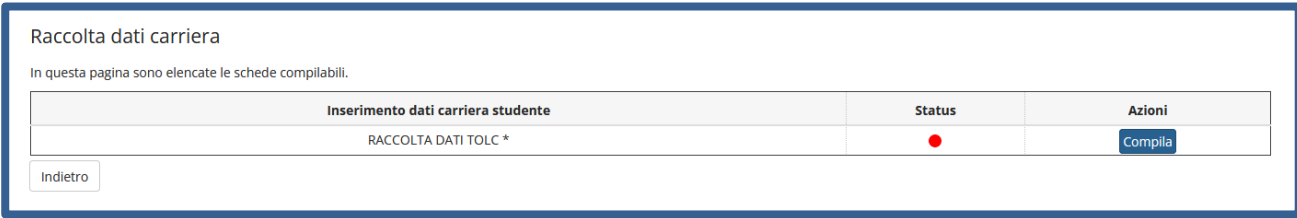

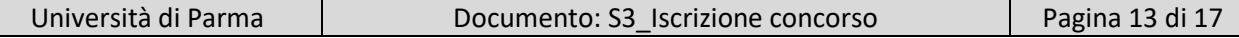

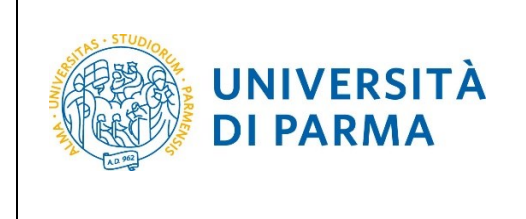

#### ESSE3

#### GUIDA ALL'ISCRIZIONE ON-LINE AL CONCORSO DI AMMISSIONE PER IL CORSO TRIENNALE IN CHIMICA

Nella pagina che si apre, dovrai indicare il tipo di TOLC sostenuto, la modalità di sostenimento, la data in cui hai sostenuto il TOLC, il punteggio totale, la materia valutata per l'attribuzione dell'OFA e il punteggio ottenuto in tale materia. Inseriti i dati richiesti clicca Avanti.

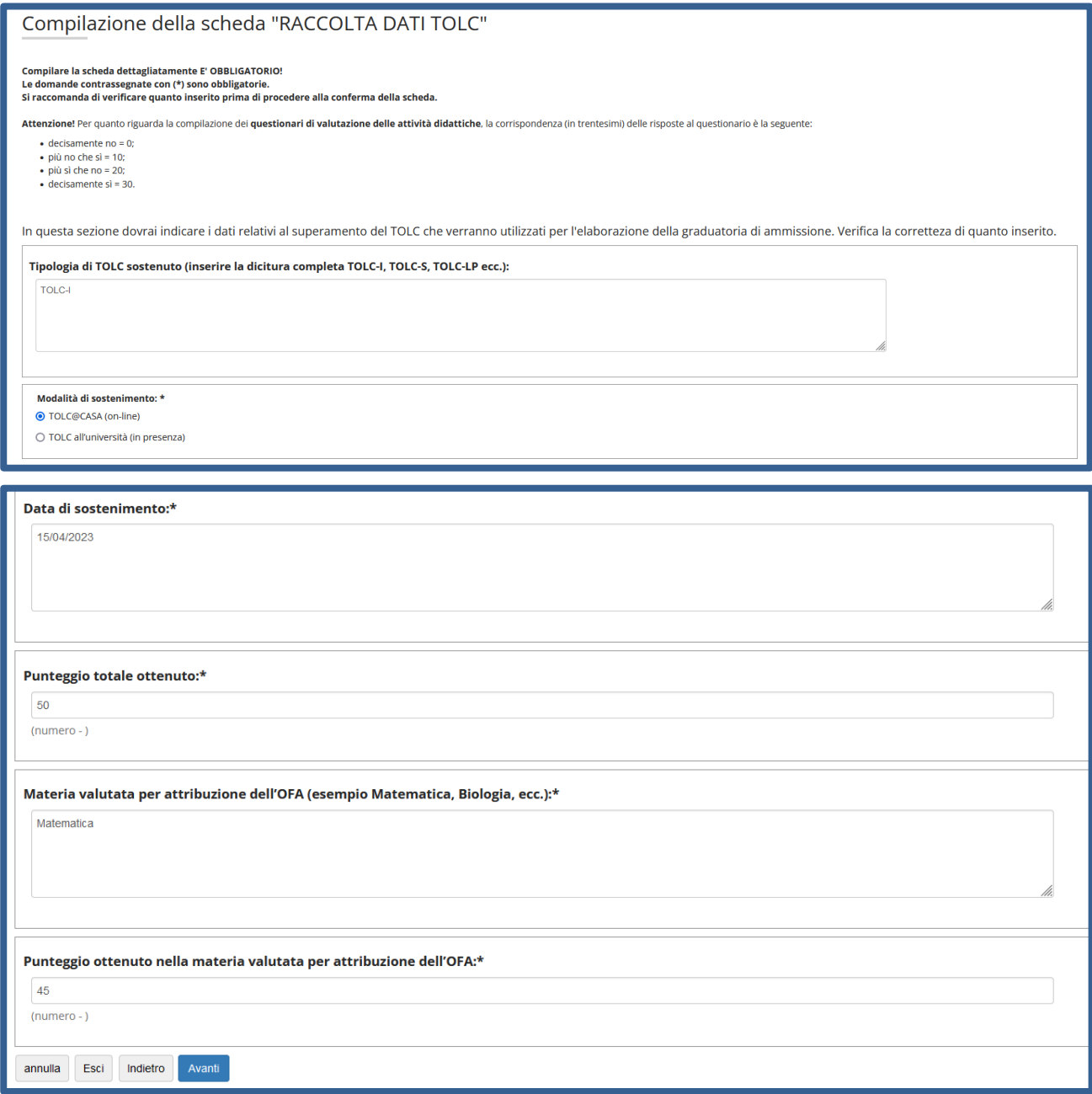

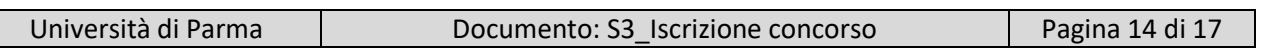

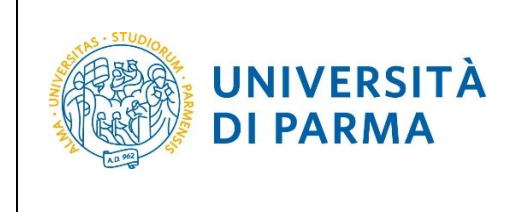

#### ESSE3

## GUIDA ALL'ISCRIZIONE ON-LINE AL CONCORSO DI AMMISSIONE PER IL CORSO TRIENNALE IN CHIMICA

Nella pagina finale di riepilogo raccolta dati, dovrai **confermare** quanto inserito oppure, prima di procedere alla conferma, potrai modificare i dati, tramite l'apposito pulsante **Modifica Pagina**. **Assicurati di aver inserito correttamente tutti i dati**. Una volta **Confermato** quanto inserito, non potrai più effettuare alcuna modifica.

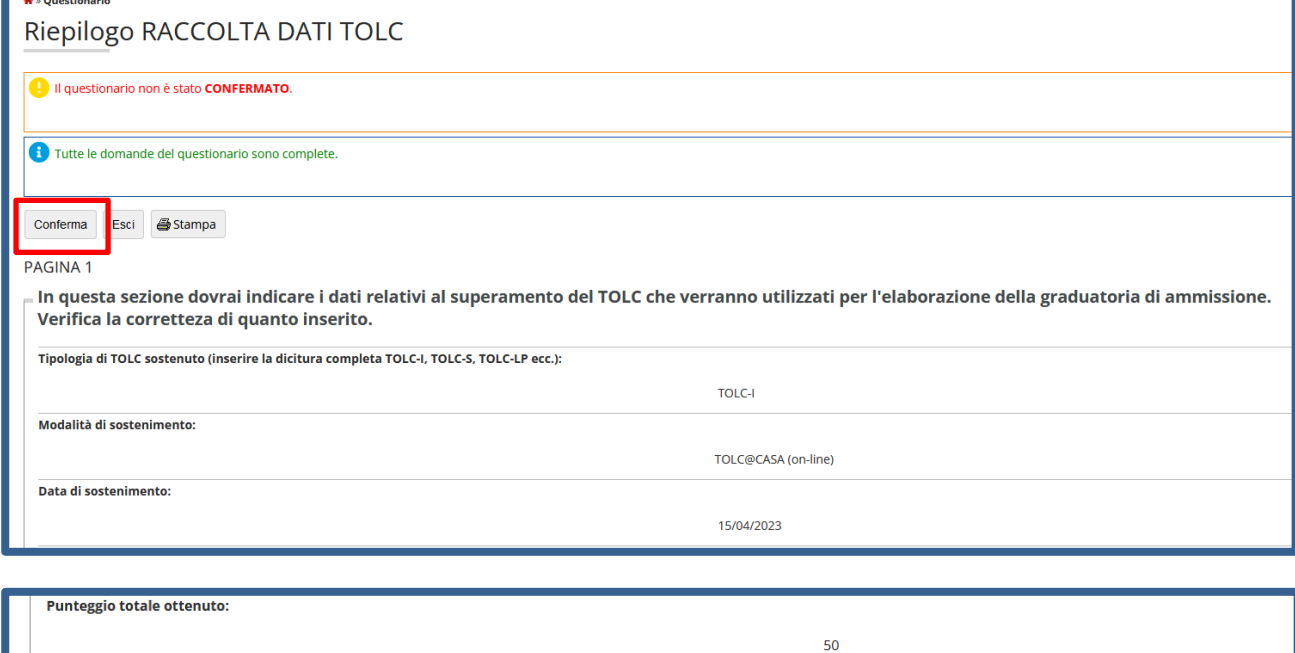

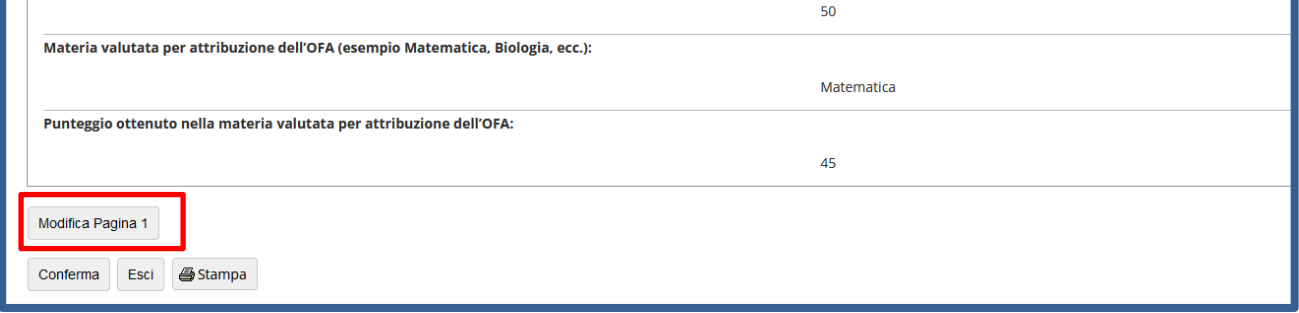

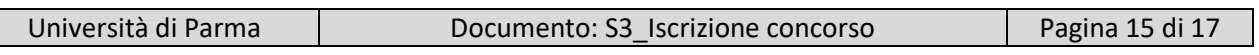

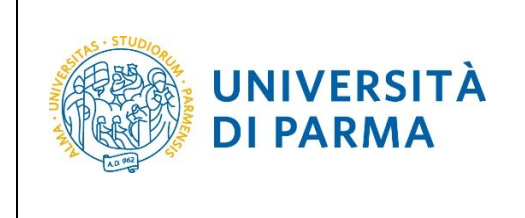

Dopo aver confermato i dati inseriti, lo stato della scheda/raccolta dati passerà a **CONFERMATO**. Quindi clicca **Esci.**

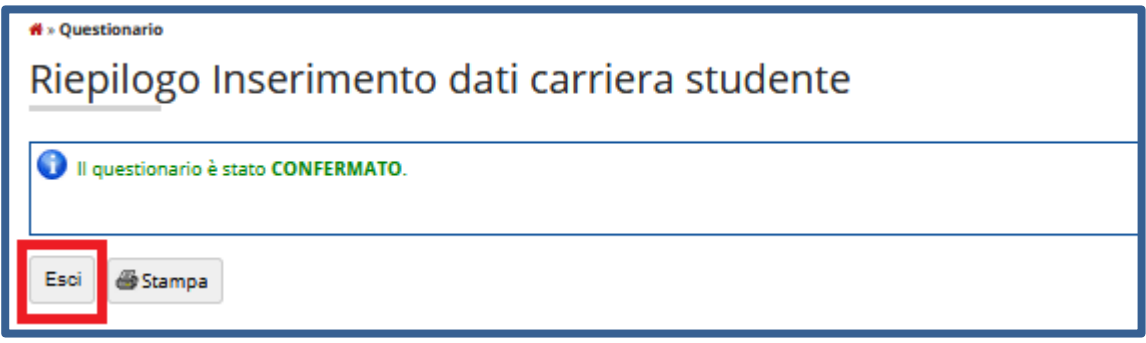

La scheda/raccolta dati relativa alla tua carriera avrà il pallino verde. Quindi clicca **Avanti.**

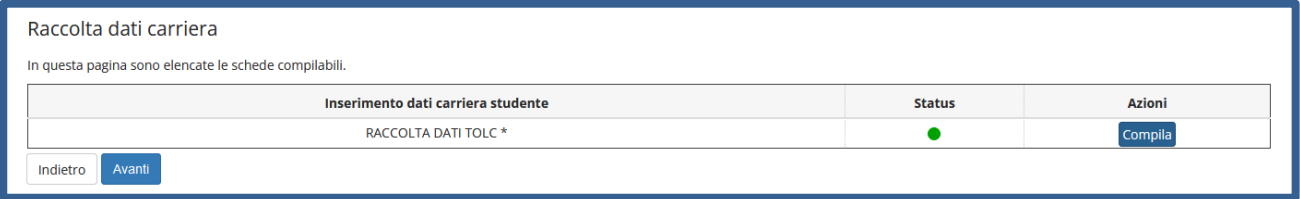

#### Nella pagina successiva, clicca **Conferma**.

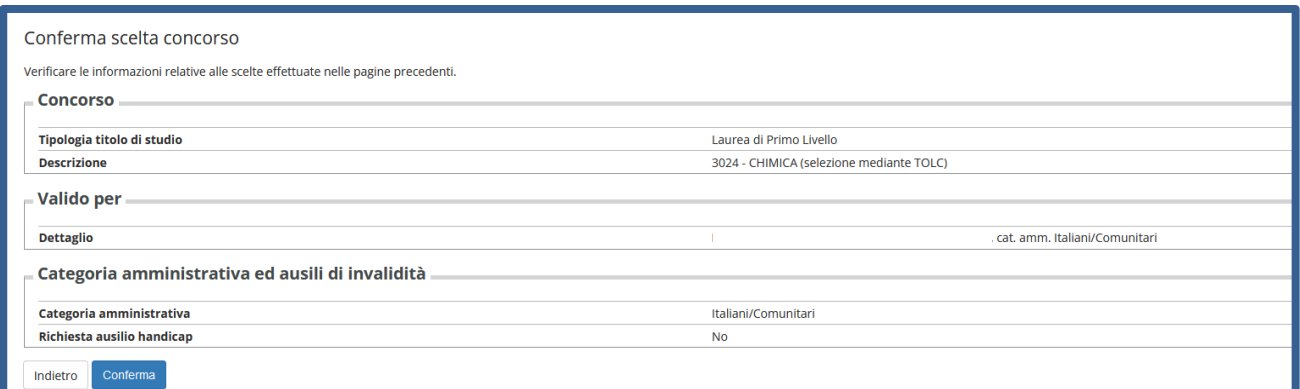

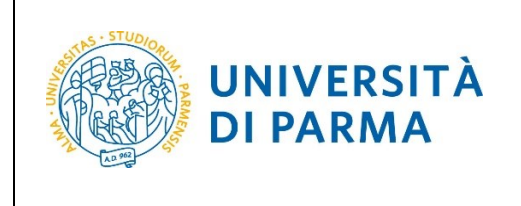

Al termine della procedura, comparirà una pagina di riepilogo relativa alla tua iscrizione e alla quale potrai accedere anche successivamente, entrando nella tua **AREA RISERVATA** relativa ai concorsi. In questa pagina di riepilogo, potrai stampare la domanda di iscrizione al concorso (tramite il pulsante **Stampa domanda di ammissione**) e cliccare **Home** per ritornare nella pagina in cui troverai il dettaglio del concorso a cui ti sei iscritto

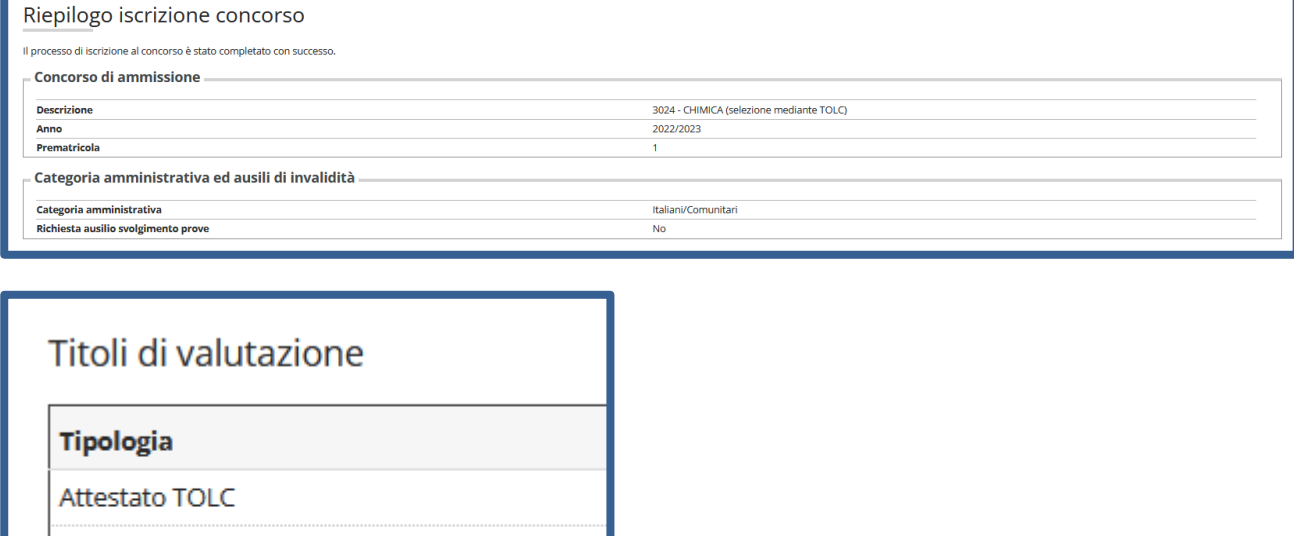

Documento di Identità (fronte-retro)

Home Stampa domanda di ammissione